РЕСПУБЛИКАНСКОЕ УНИТАРНОЕ ПРЕДПРИЯТИЕ «ИЗДАТЕЛЬСТВО «БЕЛБЛАНКАВЫД»

# **ГОСУДАРСТВЕННАЯ ИНФОРМАЦИОННАЯ СИСТЕМА МАРКИРОВКИ ТОВАРОВ УНИФИЦИРОВАННЫМИ КОНТРОЛЬНЫМИ ЗНАКАМИ ИЛИ СРЕДСТВАМИ ИДЕНТИФИКАЦИИ «ЭЛЕКТРОННЫЙ ЗНАК»**

### **КАБИНЕТ УЧАСТНИКА ОБОРОТА ТОВАРОВ**

**ТОВАРНЫЕ ГРУППЫ: Вода упакованная, Безалкогольные напитки и соки**

**Инструкция по эксплуатации**

Редакция 2.0

# СОДЕРЖАНИЕ

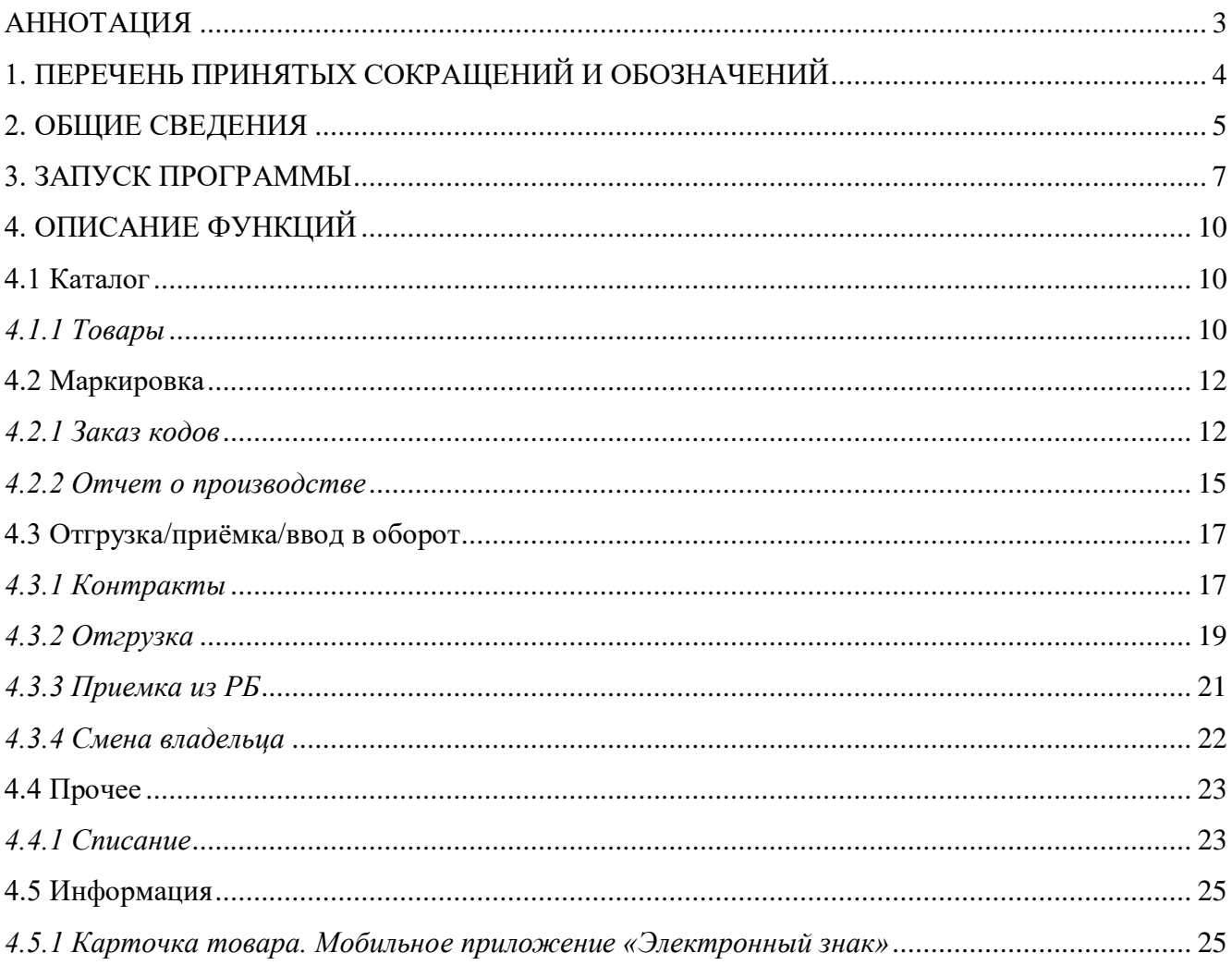

# <span id="page-2-0"></span>**АННОТАЦИЯ**

Настоящий документ описывает перечень функций, необходимых субъекту хозяйствования Республики Беларусь (далее **–** РБ) для осуществления маркировки товарных групп «Безалкогольные напитки и соки», «Вода упакованная», экспортируемых в Российскую Федерацию (далее **–** РФ).

РУП «Издательство «Белбланкавыд» **–** национальный оператор РБ (далее **–** оператор РБ) обеспечивает предоставление субъектам хозяйствования РБ кодов маркировки, полученных от национального оператора РФ **–** ООО «Оператор ЦРПТ» (далее **–** оператор РФ), учет данных в государственной информационной системе маркировки товаров унифицированными контрольными знаками или средствами идентификации ГИС «Электронный знак» (далее – система маркировки, система), информационное взаимодействие с государственной информационной системой маркировки товаров РФ «Честный знак» в части трансграничного перемещения товаров (отгрузки из РБ, оприходовании в РФ).

Для экспорта воды упакованной, а также безалкогольных напитков и соков в РФ необходимо стать участником системы **–** зарегистрироваться в системе маркировки товаров ГИС «Электронный знак», после чего описать товар в ИС «Банк электронных паспортов товаров» (ePASS) (если он ранее не был описан), заказать у оператора РБ коды маркировки для каждой единицы товара, преобразовать в средство идентификации GS1 DataMatrix и нанести их на товар (упаковку товара), или этикетку, или иной материальный носитель, а также передать в систему информацию об отгрузке товаров в РФ.

С порядком маркировки воды упакованной, а также безалкогольных напитков и соков средствами идентификации, а также с нормативными документами, регламентирующими маркировку товаров средствами идентификации, регламентом функционирования системы маркировки можно ознакомиться на сайте оператора по адресу: [https://www.datamark.by/.](https://www.datamark.by/)

**ВНИМАНИЕ. Версия ПО может отличаться от инструкции. ПО может дополняться новыми функциональными и сервисными возможностями по мере готовности с доработкой версии документа позднее.**

# <span id="page-3-0"></span>**1. ПЕРЕЧЕНЬ ПРИНЯТЫХ СОКРАЩЕНИЙ И ОБОЗНАЧЕНИЙ**

Для целей настоящего документа используются следующие определения и сокращения:

**ГИС «Электронный знак», система –** программно-аппаратный комплекс, обеспечивающий прием, обработку, защиту, хранение и предоставление полученных и обработанных данных о маркировке товаров средствами идентификации, информации об операциях, совершаемых с маркированными товарами.

**API –** программный интерфейс приложения (протокол обмена данными): описание способов, которыми учетная локальная система участника может обмениваться данными с ГИС «Электронный знак».

**Оператор РБ –** РУП «Издательство «Белбланкавыд», наделенное полномочиями по выполнению функций национального оператора РБ **–** государства члена - ЕАЭС, обеспечению функционирования ГИС «Электронный знак».

**Оператор РФ –** ООО «Оператор ЦРПТ», наделенное полномочиями по выполнению функций национального оператора РФ **–** государства члена - ЕАЭС, обеспечению функционирования национальной системой цифровой маркировки и прослеживаемости товаров РФ «Честный знак».

**Пользователь системы –** физическое лицо, участвующее в функционировании системы или использующее результат ее функционирования: персонал организаций-производителей/импортеров товаров и других участников оборота товаров.

**GTIN -** глобальный номер торговой единицы (Global Trade Item Number).

**Код маркировки –** уникальная последовательность символов, предоставляемая оператором системы маркировки товаров. Код маркировки состоит из кода идентификации товара (GTIN+серийный номер) + «криптохвоста».

**«Криптохвост» –** ключ и код проверки, обеспечивающие криптографическую защиту информации по алгоритму шифрования, применяемому в РФ.

**Средство идентификации –** код маркировки, представленный в виде двумерного штрихового кода GS1 DataMatrix, пригодного для машинного считывания.

**Маркированные товары –** товары, на которые нанесены средства идентификации, с соблюдением установленных требований, и сведения о маркировке которых содержатся в ГИС «Электронный знак».

**Участник оборота товаров –** субъект хозяйствования (индивидуальный предприниматель), осуществляющий производство, импорт, экспорт, оптовую и(или) розничную торговлю товаров.

**ЦОД –** центр обработки данных, компонент ГИС «Электронный знак», обеспечивающий прием, обработку, хранение данных.

## <span id="page-4-0"></span>**2. ОБЩИЕ СВЕДЕНИЯ**

**2.1** В данном разделе приведен перечень требований, обязательных для выполнения при осуществлении маркировки воды упакованной, а также безалкогольных напитков и соков средствами идентификации для экспорта в РФ.

По товарной группе **«Вода упакованная»** в РФ маркировке подлежат товары, которые относятся к следующим кодам ТН ВЭД ЕАЭС:

Из **2201 10 –** Столовые природные минеральные воды. Лечебно-столовые природные минеральные воды. Лечебные природные минеральные воды.

Из **2201 90 000 0 –** Купажированные питьевые воды. Обработанные питьевые воды. Природные питьевые воды.

Из **2201 10 900 0 –** Искусственно минерализованные питьевые воды.

По товарной группе **«Безалкогольные напитки и соки***»* в РФ маркировке подлежат товары, которые относятся к следующим кодам ТН ВЭД ЕАЭС:

Из **2009 –** Соки фруктовые (включая виноградное сусло) и соки овощные, несброженные и не содержащие добавок спирта, с добавлением или без добавления сахара или других подслащивающих веществ, кроме замороженных и концентрированных соков.

**2202**, кроме: 2202 91 000 0, 2202 99 910 0, 2202 99 950 0, 2202 99 990 0 **–** Воды, включая минеральные и газированные, содержащие добавки сахара или других подслащивающих или вкусоароматических веществ, и прочие безалкогольные напитки (в том числе квас, напитки на растительном сырье, морсы, компоты).

**Правила, необходимые для выполнения участниками оборота товаров, для осуществления маркировки товаров средствами идентификации:**

1. Субъект хозяйствования РБ должен:

а) быть зарегистрированным в ГИС «Электронный знак» (быть участником системы);

б) описать товары в ИС «Банк данных электронных паспортов товаров» (далее **–** ePASS);

в) добавить товары в каталог маркируемых товаров ГИС «Электронный знак», при их отсутствии в каталоге (*передать в систему GTIN, по которому описание товара будет автоматически импортировано из ePASS и передано в национальный каталог РФ*);

г) получить в ГИС «Электронный знак» коды маркировки российского образца (далее – КМ);

д) передать сведения в систему об отгрузке маркированных товаров в РФ.

2. Товар признается маркированным, если на него нанесено, согласно установленным правилам, средство идентификации и достоверные данные переданы в систему маркировки (*просканированный код маркировки имеется в ГИС «Электронный знак» и потребительские характеристики товара соответствуют указанным в карточке товара*).

3. Карточка товара, описанная в ePASS, передается автоматически в национальный каталог стран-членов ЕАЭС (РФ). Если карточка ранее зарегистрирована в национальном каталоге, например, РФ (заведена субъектом хозяйствования РФ), повторная ее регистрация, обновление характеристик товара в автоматическом режиме не выполняются, в случае необходимости все действия выполняются через операторов систем.

4. По вопросам описания товаров, в т.ч. внесения изменений, необходимо обращаться в службу поддержки ePASS (характеристики товара в ePASS и в ГИС «Электронный знак» должны совпадать, источником данных является ePASS). В случае наличия различий в карточке товара РБ и национальном каталоге РФ (карточка была заведена в национальном каталоге субъектом хозяйствования РФ), владельцу карточки (заявителю, передавшему в систему описание товара в ePASS) следует обратиться к оператору РБ либо субъекту хозяйствования РФ требуется обратиться к оператору РФ. *Операторами будут синхронизированы действия по внесению изменений.*

5. Ответственность за выполнение требований маркировки несет владелец товара.

**2.2** Кабинет участника предназначен для ручного ввода данных пользователями системы при условии малых (единичных) объемов данных. Кабинет разработан для мелкого и среднего бизнеса, не использующих в своей хозяйственной, производственной деятельности автоматизации локальных технологических процессов. Для обработки больших объемов данных, использования на предприятиях автоматизированных локальных учетных систем предусмотрено информационное взаимодействие система-система. Все функции системы реализованы с помощью API.

В кабинете участника доступны для просмотра все переданные им в систему данные, введенные вручную пользователями с помощью кабинета участника и(или) выгруженные из локальной учетной системы согласно протоколу обмена данными (API). *Решение о доработке своей локальной учетной системы для интеграции с ГИС «Электронный знак» участник принимает самостоятельно с разработчиком своей учетной системы, описание API предоставляется оператором при подключении участника системы.*

**2.3** Функции кабинета, требующие указания кодов маркировки (отчет о производстве, отгрузка, оприходование товара и др.), выполняются путем использования пользователем 2D сканера, считывающего средство идентификации конкретного товара с его упаковки и(или) этикетки (сканирование DataMatrix кода в формате GS1), ввод корректно вручную (с помощью клавиатуры) кода маркировки неприемлем из-за специальных символов-разделителей [GS], отсутствующих на клавиатуре ввода данных.

**2.4** Запрещается в системе повторное использование кода, использование «чужого» кода маркировки (код не был заказан участником, код был ранее использован для маркировки, списан и т.д.). Причиной ошибки может являться некорректно сформированное или считанное сканером средство идентификации (нарушение требований к формированию GS1 DataMatrix кода

или его воспроизведению) или же ошибка ввода данных. С правилами формирования GS1 DataMatrix кода можно ознакомиться на сайте оператора [https://datamark.by,](https://datamark.by/) раздел «Вопросы и ответы».

**2.5** Формирование средства идентификации GS1 DataMatrix осуществляется с использованием специальных программ-генераторов штрихкодов. Выбор такой программы и ее использование осуществляется участником самостоятельно или по согласованию со специалистами: разработчиками своих учетных систем или организаций, обеспечивающих им печать этикеток с нанесенными на них средствами идентификации GS1 DataMatrix.

*Текущая версия ПО выдает сообщения на английском языке. При появлении трудностей в понимании текста сообщения необходимо обратиться в службу поддержки пользователей оператора.*

# **3. ЗАПУСК ПРОГРАММЫ**

<span id="page-6-0"></span>Для входа в кабинет участника пользователю необходимо в браузере указать адрес и реквизиты для входа в тестовый либо промышленный контур ГИС «Электронный знак». Адрес тестового контура [https://v2](https://v2-sandbox.datamark.by/auth) [sandbox.datamark.by/auth.](https://v2-sandbox.datamark.by/auth)

*Справочно: в тестовом контуре пользователи осуществляют обучение персонала предприятия, а также налаживают свою учетную систему для работы с ГИС «Электронный знак». Визуально нахождение в кабинете тестового контура отображается с помощью информационных подсказок на главной странице, а также в правом верхнем углу кабинета. Данные, введенные в тестовом контуре, не переносятся в промышленный контур.*

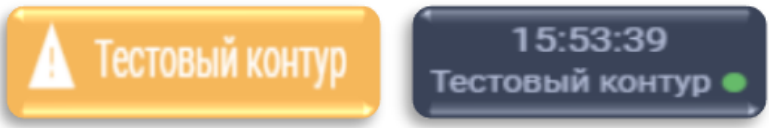

В кабинет промышленного контура ГИС «Электронный знак» можно войти по ссылке <https://i.datamark.by/auth> либо через сайт оператора нажав кнопку «ВХОД».

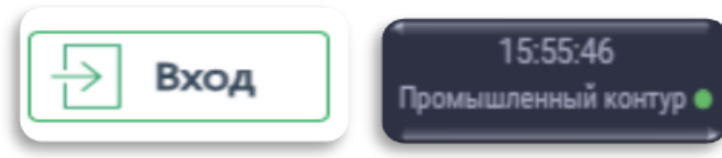

В открывшемся диалоговом окне указать идентификатор пользователя (имя пользователя), с которым он зарегистрирован в Системе, и соответствующий пароль. Переход между полями ввода осуществляется клавишей «Tab» или мышью. Далее для запуска программы необходимо нажать кнопку «ВОЙТИ».

Забыли пароль?

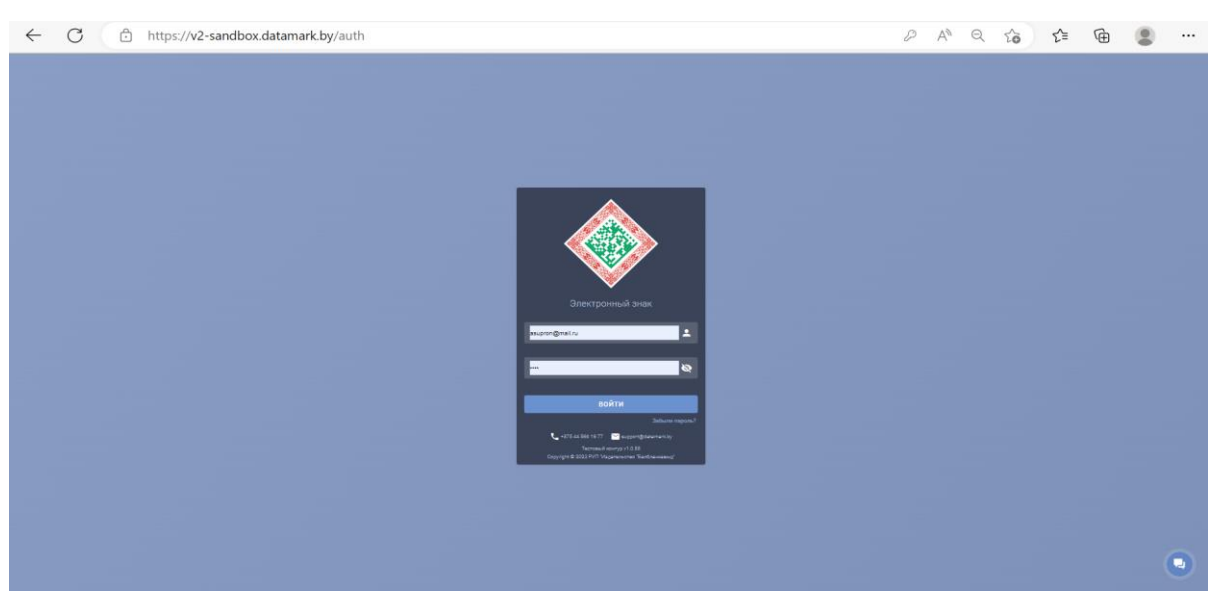

Если идентификатор пользователя или пароль были введены неверно, то появится соответствующее сообщение. В этом случае необходимо повторить ввод данных или обратиться к оператору системы.

При первом запуске ПО рекомендуется сменить пароль, предоставляемый оператором при подключении, обеспечить его конфиденциальность, а также необходимо присоединиться к публичному договору.

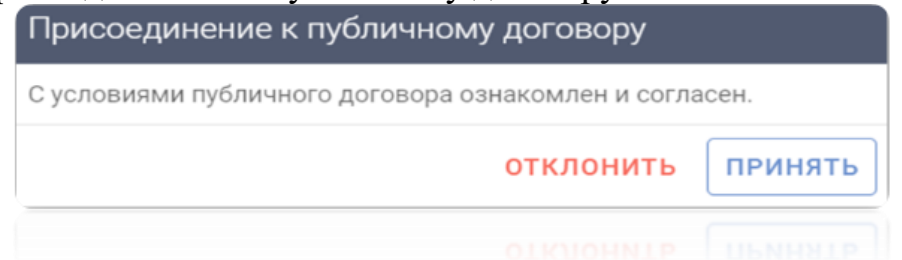

Если пользователем был утерян (забыт) пароль для доступа к системе, для

его восстановления необходимо перейти по ссылке .На адрес электронной почты, указанный в заявке на подключение при регистрации пользователя в системе, будет направлено письмо для сброса старого пароля и установления нового. *Порядок восстановления пароля для доступа к системе описан в соответствующей [памятке.](https://belblank.bbv.by/docs/pub/31787d85541f1c61d7f5c006e4aaf6f6/default/?&)*

Для полного восстановления данных для входа в систему (имя пользователя + пароль) необходимо обращаться в службу поддержки пользователей оператора.

Главная страница личного кабинета содержит общие сведения об участнике оборота товаров и состоит из нескольких информационных блоков.

1. Общие данные об организации и зарегистрированном пользователе:

- наименование организации;
- юридический адрес;
- УНП участника;
- GLN участника;

- e-mail организации для получения уведомлений и рассылок от оператора;

- информация о пользователе, роль пользователя в системе.

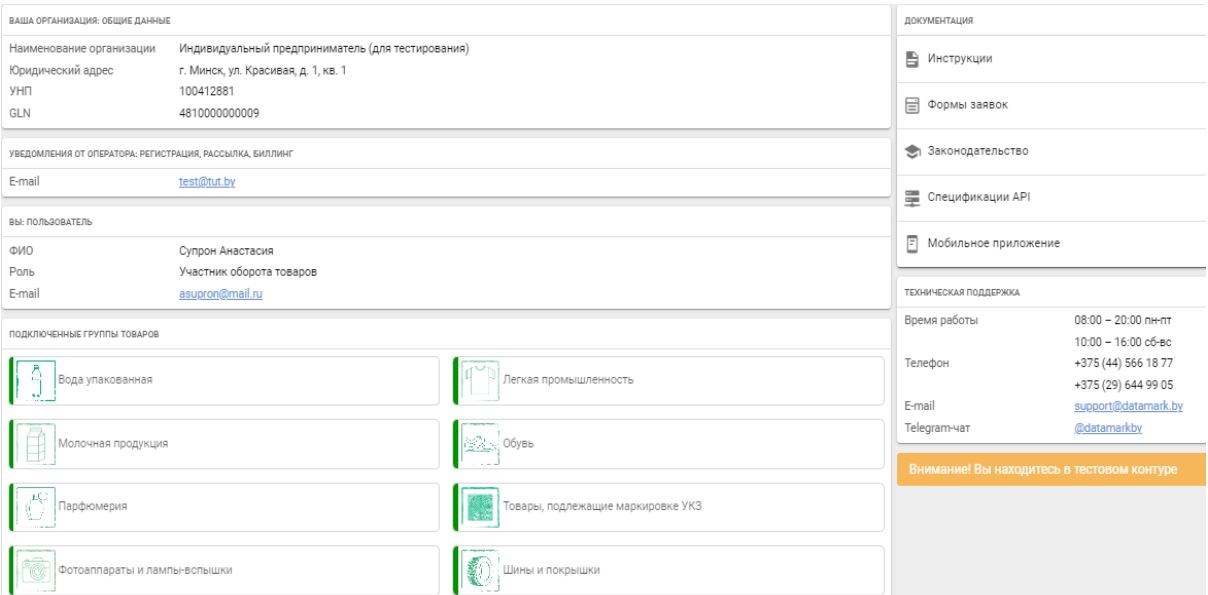

2. Перечень товарных групп, доступных участнику в системе.

3. Документация, предоставляемая участнику оборота, для работы в системе и осуществления маркировки товаров:

- инструкции пользователя;

- памятки;

- формы заявок;

- нормативные правовые акты, регламентирующие маркировку в РБ;

- спецификации API на русском и английском языках для интеграции своей учетной системы с ГИС «Электронный знак».

*Для использования в работе всю необходимую документацию участник* 

*может скачать в PDF-формате .*

4. Контактная информация и время работы службы технической поддержки ГИС «Электронный знак» для создания обращений участником любым из доступных способов: задать вопрос оператору, используя форму

обратной связи , оставить заявку на указанную электронную почту, совершить звонок и получить консультацию и т.д.

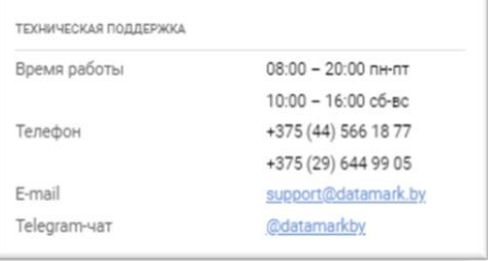

При входе в систему отображается окно, содержащее слева область меню **–** функции участника системы (операции пользователя согласно роли участника оборота товаров, с которой он зарегистрирован оператором при подключении к системе).

Для увеличения рабочей области основное меню может быть по действию

пользователя скрыто/восстановлено c помощью пиктограммы .

Для выполнения функций участника системы маркировки, оператором предоставляется доступ в кабинет участника оборота товаров (далее **–** кабинет участника, личный кабинет участника) **–** компонент ГИС «Электронный знак». Основное меню кабинета содержит блоки (разделы) согласно операциям, которые может выполнять в них участник оборота:

**Каталог:**

*- товары*

**Маркировка:**

*- заказ кодов*

*- отчет о производстве*

#### **Отгрузка/приемка/ввод в оборот:**

- *- контракты*
- *- отгрузка*
- *- приемка из РБ*
- *- смена владельца*

**Прочее:**

*- списание*

### **Информация:**

*- карточка товара*

*- справочники*

Наведя курсор мыши на любой из пунктов основного меню, участнику формируется всплывающее уведомление-подсказка о действиях, которые он может выполнить в указанном пункте.

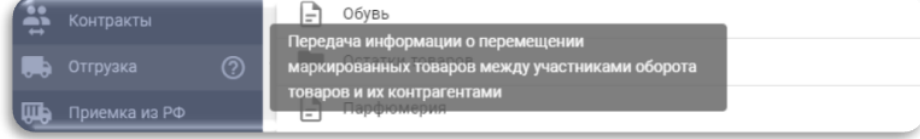

Более подробно функции кабинета участника описаны в соответствующих разделах настоящей инструкции.

# <span id="page-9-0"></span>**4. ОПИСАНИЕ ФУНКЦИЙ**

### <span id="page-9-2"></span><span id="page-9-1"></span>**4.1 Каталог** *4.1.1 Товары*

Данный пункт меню используется для добавления сведений о товаре, который подлежит маркировке средствами идентификации. Для получения кодов маркировки товар должен быть описан в ИС «Банк электронных паспортов товаров» **–** ePASS (подробнее см. по адресу [http://ids.by/\)](http://ids.by/), зарегистрирован в каталоге товаров ГИС «Электронный знак» (должен содержаться в справочнике «Товары») и в национальном каталоге РФ.

При внесении данных в справочник «Товары» (добавлении GTIN) автоматически запрашиваются характеристики товара из ePASS и передаются для регистрации в национальный каталог РФ, после чего используются во всех

операциях с товаром. Товар регистрируется в ГИС «Электронный знак» один раз, при первом указании пользователем, доступен для использования всеми участниками системы независимо от того, кем был внесен в каталог товаров.

Для добавления товара в каталог ГИС «Электронный знак» необходимо выбрать категорию, убедиться, что товар ранее не был внесен в систему (выполнить поиск, указав GTIN) и нажать кнопку «Добавить через GTIN» в левом нижнем углу экрана. В системе ePASS GTIN товара содержит 13 цифр. Для добавления GTIN в личном кабинете ГИС «Электронный знак» необходимо впереди добавить цифру-индикатор «0» (например, 08433823565760).

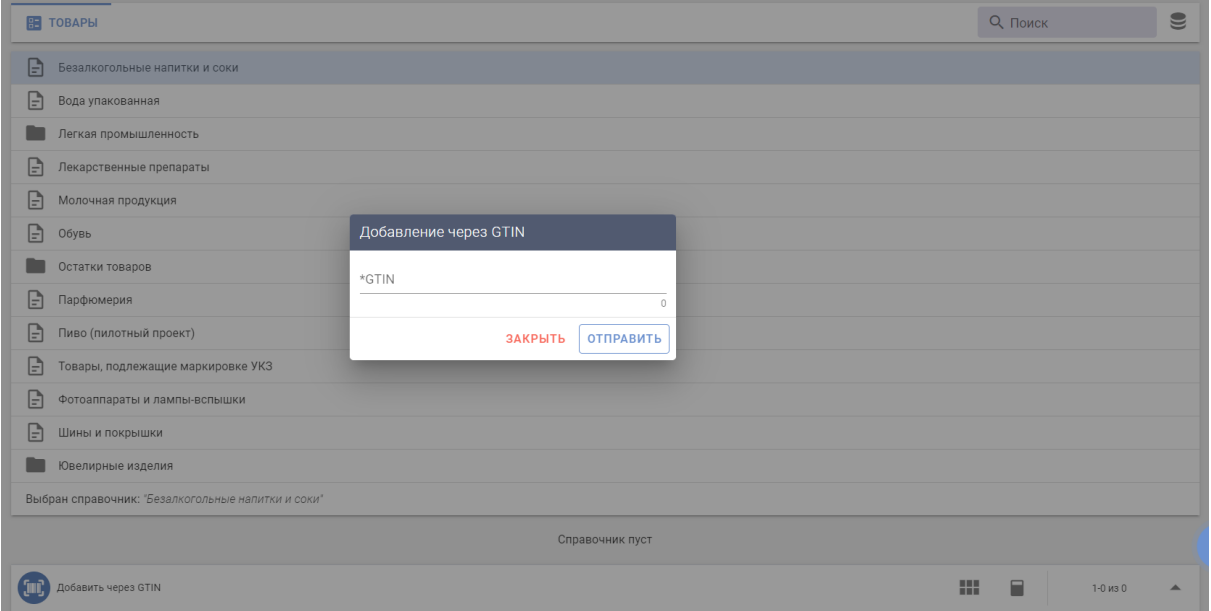

Для каждого GTIN ввод и контроль характеристик товара, состав которых определяется нормативными правовыми документами, регламентирующими маркировку данной группы товаров, обеспечивается системой ePASS.

Если все необходимые характеристики товара были описаны в ePASS корректно (контролируется в ePASS), данные о товаре выгружаются в ГИС «Электронный знак», карточка товара сохраняется в соответствующую категорию согласно указанному в характеристиках товара коду ТН ВЭД, *независимо из какой категории справочника был введен пользователем запрос на регистрацию товара.*

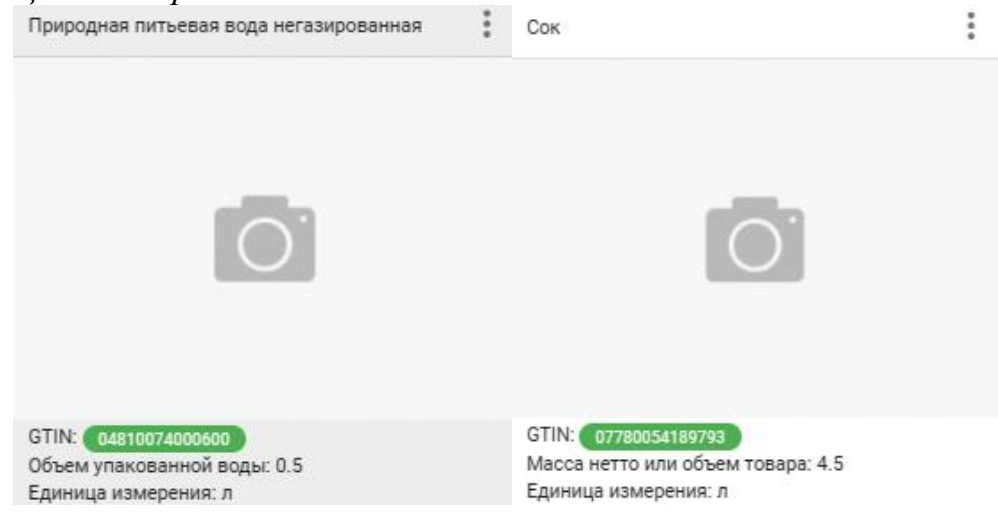

При нажатии на карточку можно просмотреть все параметры и характеристики выбранного товара, полученные из ePASS (изображение товара (фото) и его описание). Товары, успешно прошедшие регистрацию в национальном каталоге РФ, визуально различаются.

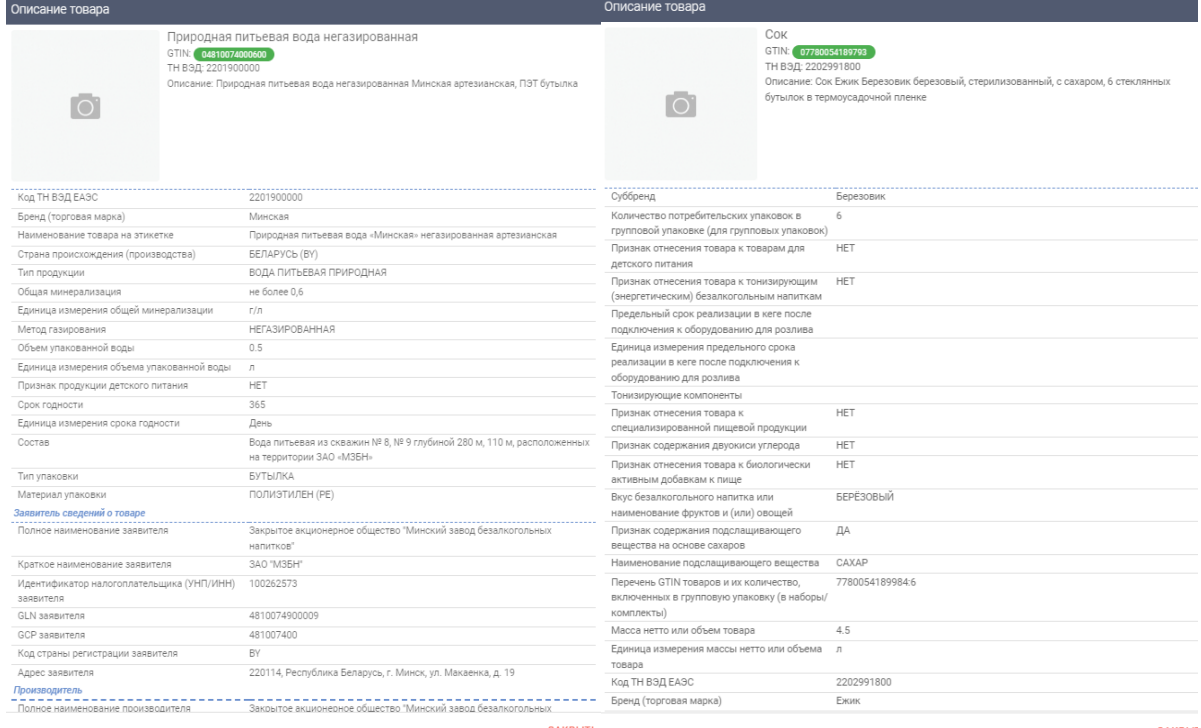

В случае, когда контроли полноты и корректности описания характеристик товара пройдены неуспешно в ePASS, вернется код ошибки и ее описание. При нажатии на карточку можно просмотреть все параметры и характеристики выбранного товара, полученные из ePASS (изображение товара и его описание). Товары, успешно прошедшие регистрацию в национальном каталоге страны ЕАЭС, визуально различаются (зеленым цветом отображается значение GTIN).

В случае некорректного описания карточки товара регистрация GTIN в национальном каталоге РФ не осуществляется. Значение GTIN будет отображено красным цветом. При нажатии на красное поле можно увидеть текст ошибки и причину отказа в регистрации карточки товара.

Серым цветом выделяют GTIN, который в настоящее время передан в систему, но еще не зарегистрирован в национальном каталоге РФ, т.е. находится на промежуточном этапе регистрации. При правильном заполнении карточки товара, спустя некоторое время, GTIN должен успешно зарегистрироваться и стать доступным для заказа кодов маркировки.

### <span id="page-11-1"></span><span id="page-11-0"></span>**4.2 Маркировка** *4.2.1 Заказ кодов*

Данный пункт меню используется для заказа кодов маркировки, которые необходимо преобразовать в средство идентификации GS1 DataMatrix и

нанести на потребительскую упаковку либо этикетку товара любым из доступных способов.

Код маркировки должен быть уникальным для каждой единицы товара, т.е., для маркировки 10 единиц товара необходимо заказать 10 кодов маркировки. Максимальное количество кодов в одном заказе не может превышать **10 000**. При потребности больше **10 000** необходимо выполнить несколько заказов.

Для заказа кодов маркировки можно воспользоваться любым из двух предлагаемых способов:

#### **1. Из пункта меню «Товары»:**

Для этого необходимо в основном меню выбрать пункт Товары, категорию «Безалкогольные напитки и соки» или «Вода упакованная» и, используя поиск по GTIN, найти товар, после чего, открыть контекстное меню (:) и выбрать пункт «Заказать коды».

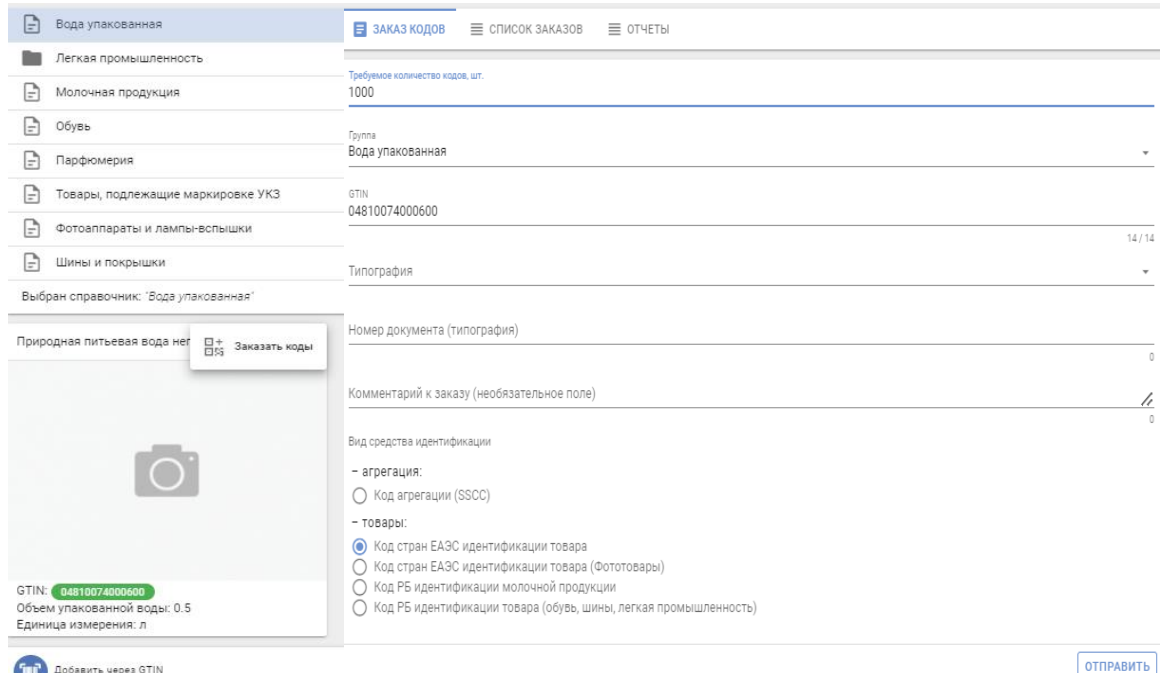

В этом случае поле GTIN будет заполнено автоматически из карточки выбранного товара, необходимо внести только требуемое количество кодов маркировки, выбрать из списка, при необходимости, типографию, оказывающую услугу по изготовлению и нанесению средств идентификации на этикетку или упаковку товара (*выбор из списка типографии необходим для субъектов хозяйствования, которые взаимодействуют с типографиями в части изготовления для них упаковки или этикетки с нанесенным средством идентификации согласно заключенного договора или иного документа*), и выполнить действие «ОТПРАВИТЬ».

**ВНИМАНИЕ.** Необходимый вид средства идентификации «Код стран ЕАЭС идентификации товара» будет установлен по умолчанию.

#### **2. Из пункта меню «Заказ кодов»:**

Для заказа кодов необходимо заполнить следующие параметры: количество кодов маркировки, товарную группу «Безалкогольные напитки и соки» или «Вода упакованная», GTIN товара, при необходимости, выбрать

типографию, которая будет изготавливать этикетки либо наносить на упаковку средство идентификации, номер документа, заключенного с типографией, комментарий (является необязательным параметром). В списке видов средств идентификации необходимо выбрать «Код стран ЕАЭС идентификации товара» и выполнить действие «ОТПРАВИТЬ».

Отправленный заказ отобразится во вкладке Список заказов. После завершения обработки в списке заказов отобразится соответствующее состояние о выполнении заказа, при успешной обработке станет доступен для скачивания файл, содержащий массив сгенерированных кодов маркировки. Для скачивания файла с кодами маркировки необходимо выбрать заказ и нажать «Скачать файл».

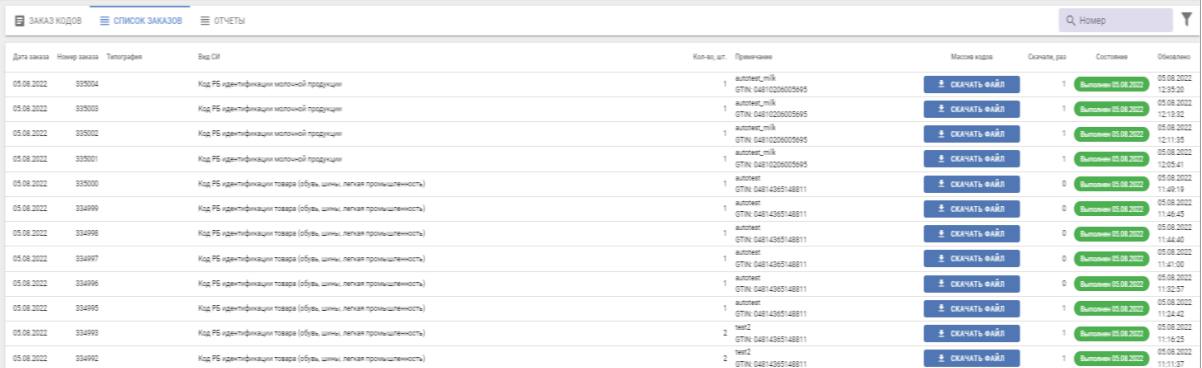

Файл будет сохранен на ваш компьютер в область загрузки, в списке будет отображен счетчик количества операций скачивания данного файла, выполненных пользователями. Ограничений на количество скачиваний файла Системой не установлено. Над списком заказов доступна функция сортировки данных по дате заказа и типу кодов.

Информация о сгенерированных кодах в системе доступна только владельцу заказа и типографии, указанной участником в заказе. Защита данных после их скачивания обеспечивается участником системы самостоятельно: файл из области загрузок перемещается, используется (архивируется, утилизируется, передается участниками системы и т.д.) согласно внутренним процессам предприятия. Полученные коды можно увидеть, открыв скачаный файл с помощью приложения Блокнот или Notepad++.

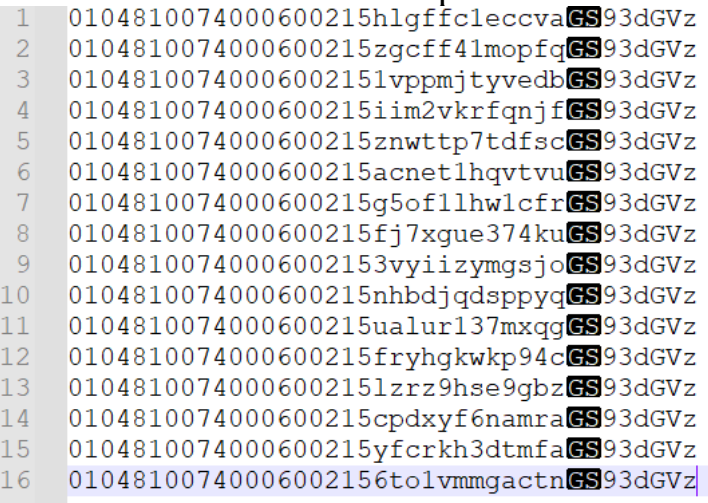

Далее коды маркировки необходимо самостоятельно преобразовать в средства идентификации GS1 DataMatrix с использованием специальных

программ-генераторов штрихкодов *(выбор такой программы и ее использование осуществляется участником самостоятельно),* распечатать и нанести на потребительскую упаковку товара или товарную этикетку*.*

После успешного формирования средства идентификации результат можно проверить с помощью мобильного приложения «Электронный знак» либо отсканировать средство идентификации сканером штрихкодов в карточке товара личного кабинета ГИС «Электронный знак».

Полученный статус **«Промаркирован товар»** означает, что такой товар **может** находиться в обороте.

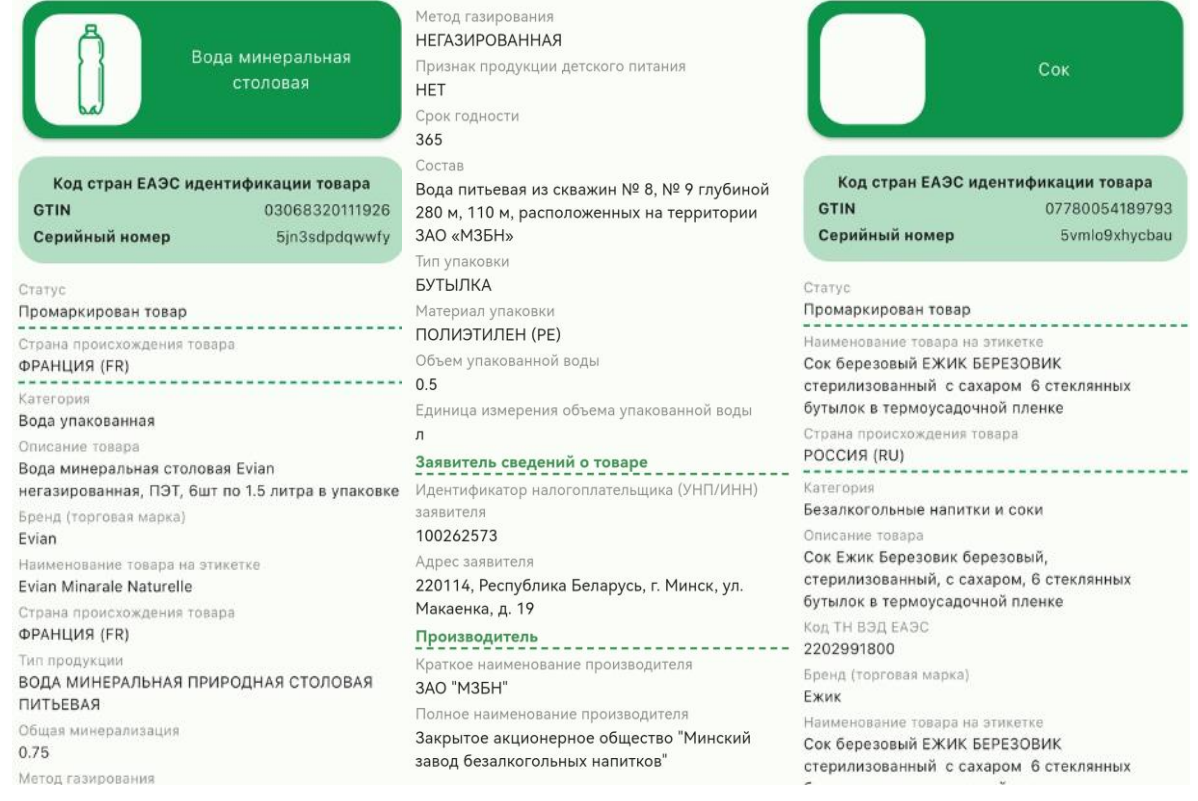

### <span id="page-14-0"></span>*4.2.2 Отчет о производстве*

Данный пункт меню предназначен для передачи в систему информации о данных производства и истечения срока годности товаров, поставляемых в РФ в рамках трансграничной торговли.

*Справочно: В связи с вступлением в силу решения Совета ЕЭК № 109 «О маркировке безалкогольных напитков и соков средствами идентификации» от 27.09.2023 для экспорта маркированных товаров в РФ в обязательном порядке требуется передача сведений о дате производства и дате истечения срока годности. При экспорте в РФ воды упакованной передача указанных сведений осуществляется на усмотрение участника оборота.*

Для выполнения операции в кабинете участника необходимо выбрать пункт меню Отчет о производстве, указать товарную группу, по которой передаются сведения о производстве и в открывшемся окне заполнить обязательные параметры:

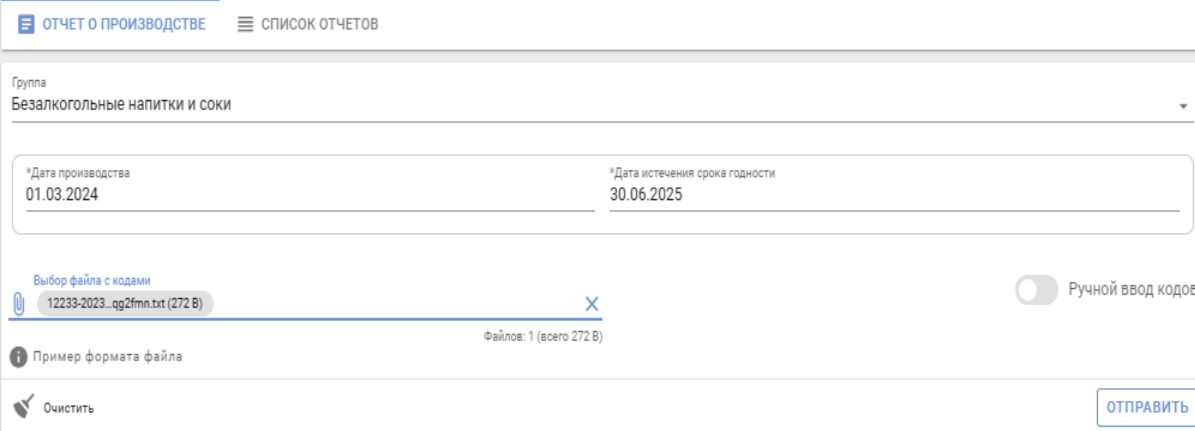

После заполнения указанных параметров необходимо просканировать средство идентификации, нанесенное на товар, путем считывания с помощью 2D сканера штрихкодов. При необходимости одновременной маркировки большого количества товаров рекомендуется использовать функцию «Выбор файла с кодами», которая позволит в открывшимся окне добавить файл формата \*txt. Введенные на форме ввода параметры будут присвоены всем кодам маркировки, содержащимся в файле. Для передачи отчета в систему необходимо выполнить действие «ОТПРАВИТЬ».

В ходе выполнения данной операции осуществляется контроль статусов кодов маркировки, их принадлежность участнику системы, отправившему отчет. В случае успешного прохождения контроля коды маркировки сохраняют статус **«Промаркирован товар»,** дополнительно фиксируется дата производства и дата истечения срока годности, указанная участником в отчете. Такой товар **может** находиться в обороте, в частности может быть отгружен в РФ в рамках трансграничной торговли.

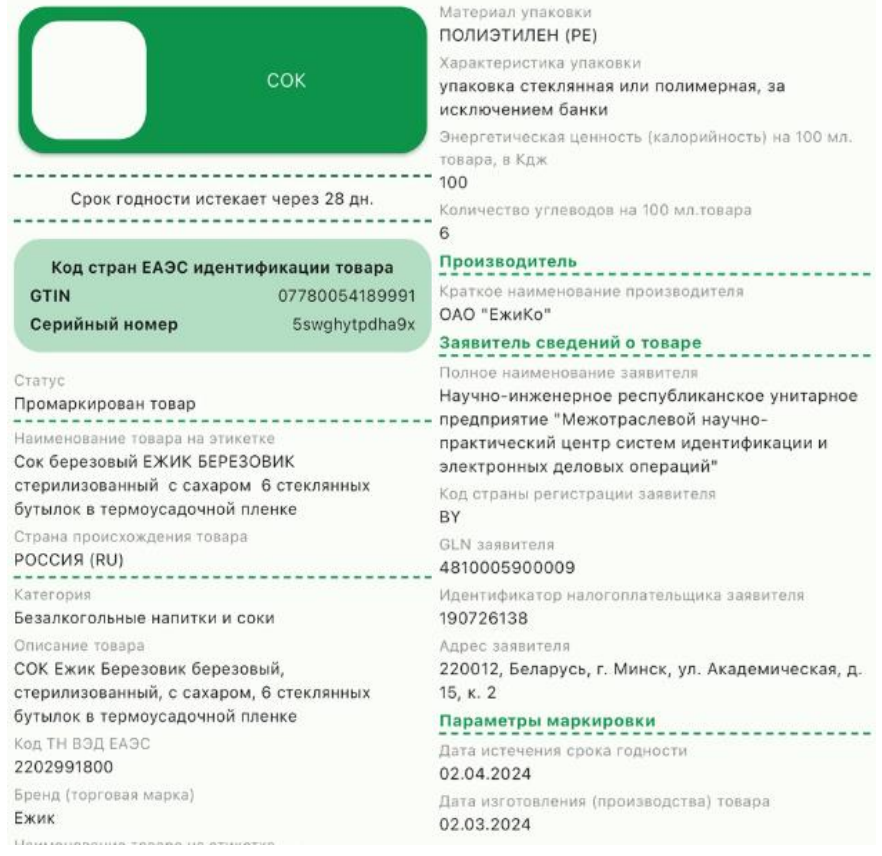

При выборе вкладки Список отчётов в рабочей области будет отображен список созданных отчётов о производстве, отсортированных хронологическом порядке по убыванию даты и времени создания отчёта. В списке отчетов отображаются последние выполненные **100** отчетов о производстве, *при необходимости получения более поздней информации необходимо использовать API или обратиться к оператору.*

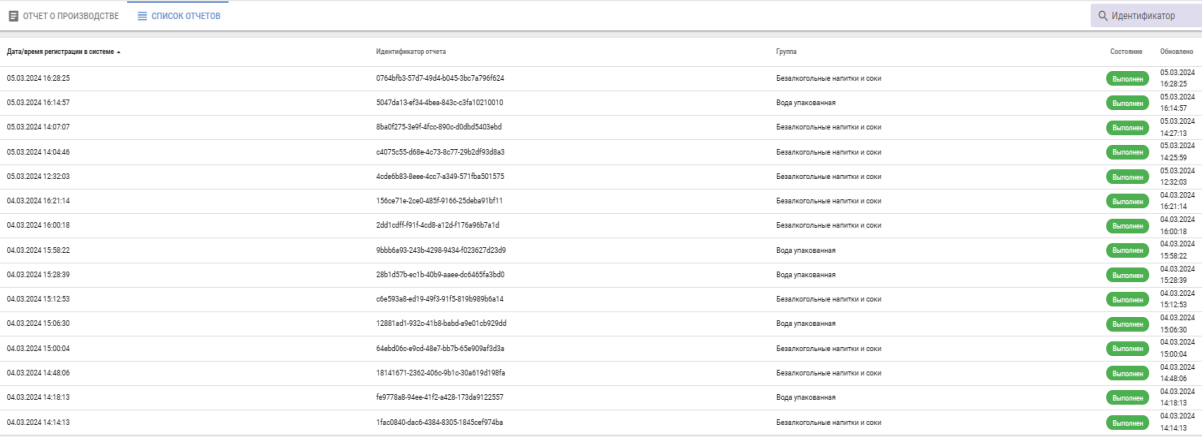

Чтобы увидеть результат обработки отчёта необходимо открыть его в списке. В появившемся окне можно просмотреть детали отчёта - ошибочные позиции, при их наличии. В случае наличия ошибочных записей в отчете, их перечень можно просмотреть, выбрав действие «Загрузить детали».

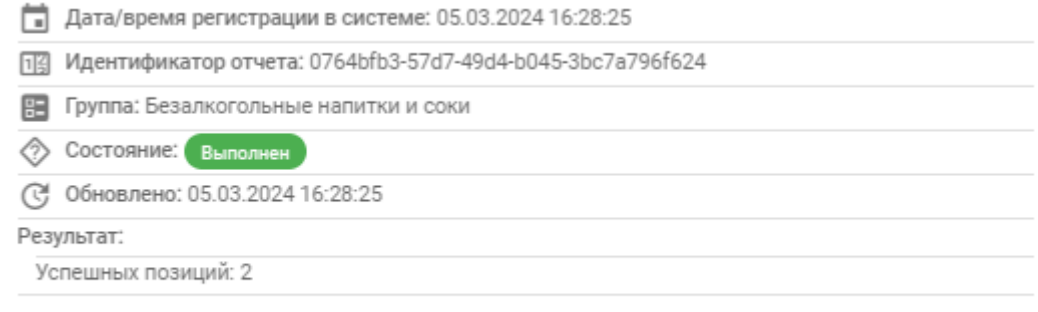

#### - 3 загрузить детали

ЗАКРЫТЬ

**ВНИМАНИЕ.** В отчете должны содержаться коды маркировки, имеющие статус **«Промаркирован товар»**, а также количество кодов маркировки в одном отчете не может превышать **10 000**.

# <span id="page-16-0"></span>**4.3 Отгрузка/приёмка/ввод в оборот** *4.3.1 Контракты*

<span id="page-16-1"></span>Данный пункт меню предназначен для передачи в систему информации о контрактах между участником оборота товаров и его контрагентами. Функция не является обязательной, решение о ее использовании на данном этапе принимается участником самостоятельно.

Для выполнения функции в кабинете необходимо выбрать пункт меню Контракты, в рабочей области отобразится форма добавления контрагента. Если данные о контрагенте в системе отсутствуют (в списке контрагентов), на

форме ввода необходимо указать запрашиваемые данные: страну, УНП/ИНН контрагента, его наименование (не должно содержать кавычки «») и адрес, затем выполнить действие «ОТПРАВИТЬ».

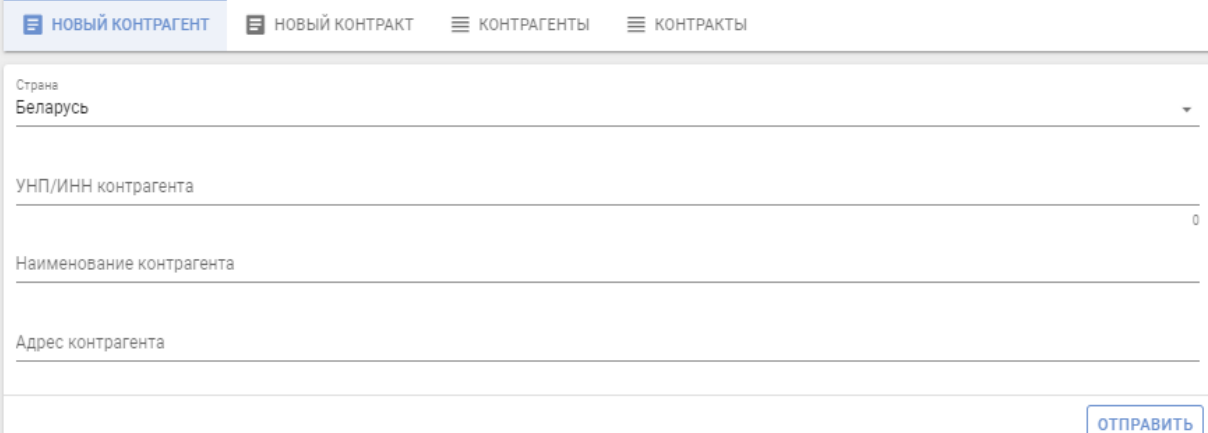

Получить список контрагентов, зарегистрированных в системе, возможно перейдя на вкладку «Контрагенты». Поиск контрагента осуществляется по УНП/ИНН либо наименованию. В системе по умолчанию формируется список контрагентов, зарегистрированных со страной «Беларусь».

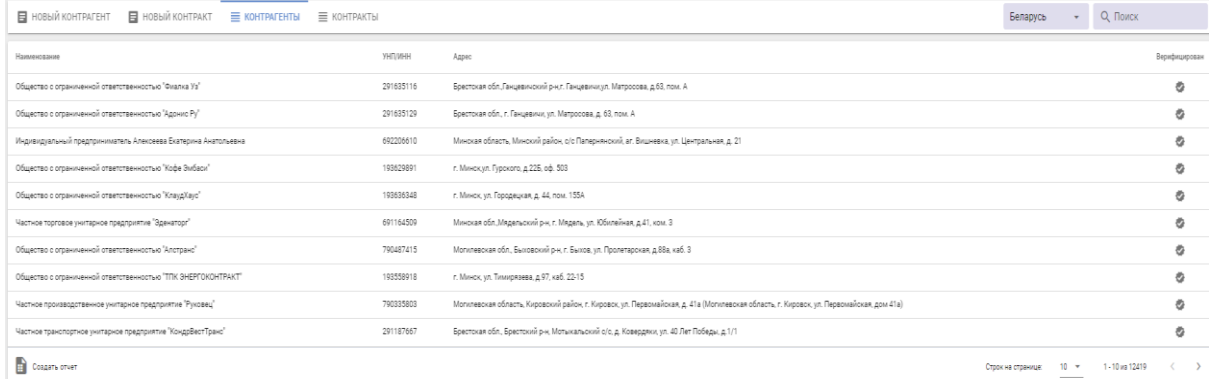

Для добавления контракта необходимо перейти на вкладку Новый контракт. На форме ввода указать запрашиваемые данные: наименование и номер контракта, дату контракта, контрагента (список формируется из введенных участниками данных о контрагентах), валюту, стоимость контракта и период его действия, затем выполнить действие «ОТПРАВИТЬ».

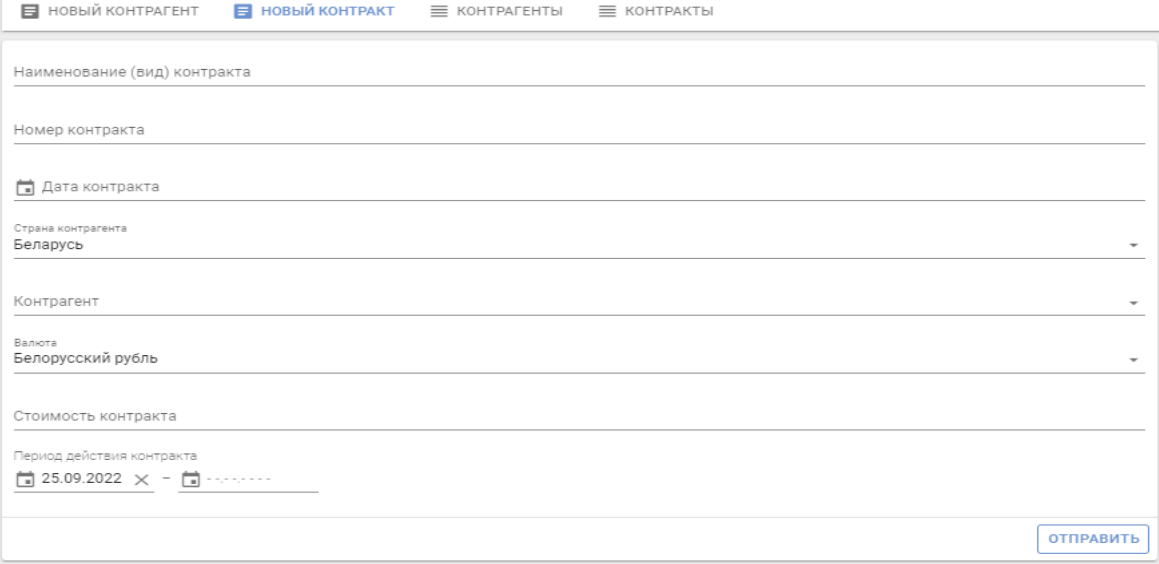

Под списком контрагентов находится кнопка «Создать отчет», после нажатия на которую начнется скачивание сформированного отчета в формате xlsx.

### <span id="page-18-0"></span>*4.3.2 Отгрузка*

*ВНИМАНИЕ. Передача информации в систему об отгрузке маркированных товаров в РФ является обязательной.*

*По безалкогольным напиткам и сокам, до их отгрузки в РФ, в обязательном порядке должны быть переданы в систему сведения о дате производства и дате истечения срока годности (должен быть успешно передан Отчет о производстве).*

*Максимальное количество кодов в одной отгрузке не более 10 000.*

Данный пункт меню используется для передачи в систему информации о перемещении маркированных товаров. Подготовка товарно-сопроводительных документов выполняется грузоотправителем в своей учетной системе.

Для выполнения функции в кабинете участника необходимо выбрать пункт меню Отгрузка, на форме ввода указать запрашиваемые данные: дату отгрузки, номер и тип товарно-сопроводительного документа, страну и наименование грузополучателя, валюту, стоимость поставки (поле необязательно для заполнения), общее количество отгружаемого товара, и, при необходимости, комментарий по данной отгрузке (произвольный текст на усмотрение и под ответственность грузоотправителя).

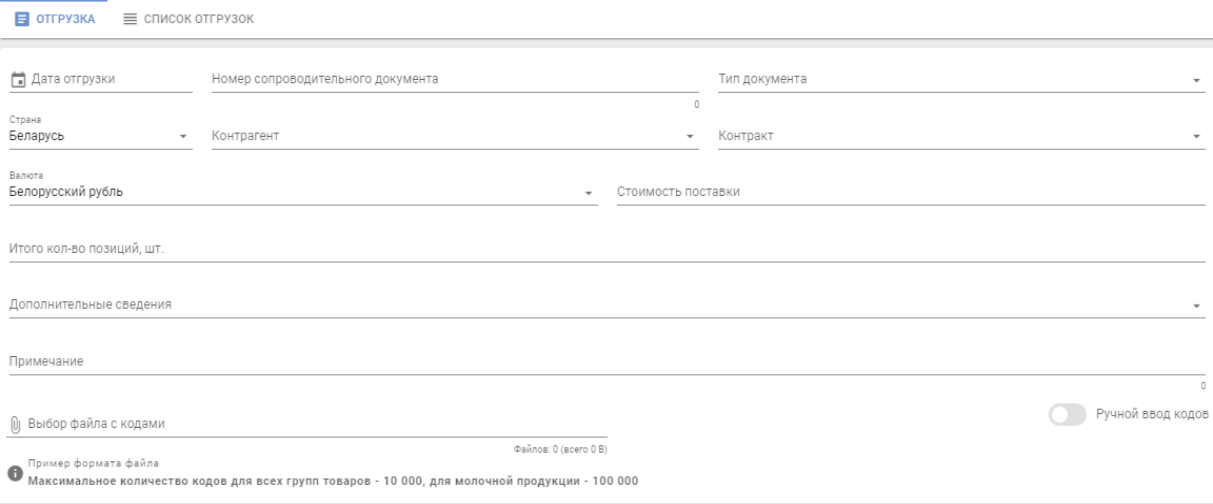

**ОТПРАВИТЬ** 

Затем с помощью функции «Выбор файла с кодами» необходимо прикрепить файл с кодами маркировки в документе формата \*txt или, указав режим «Ручной ввод кодов», выполнить сканирование средств идентификации с использованием 2D сканера либо ввести вручную через функцию «Копировать» и «Вставить» из приложения Блокнот либо Notepad++ коды маркировки отгружаемых товаров и выполнить действие «ОТПРАВИТЬ».

Также для отгрузки маркированного товара в РФ, при необходимости, заполняются дополнительные сведения к отгрузке: GTIN товара, цена за единицу (руб. коп.), сумма НДС (руб. коп.), а также документы,

подтверждающие качество товара: сертификат соответствия, декларация о соответствии, свидетельство о государственной регистрации.

*Справочно: указанные параметры при передаче грузополучателю РФ устанавливаются ко всем кодам маркировки, содержащим данный GTIN.*

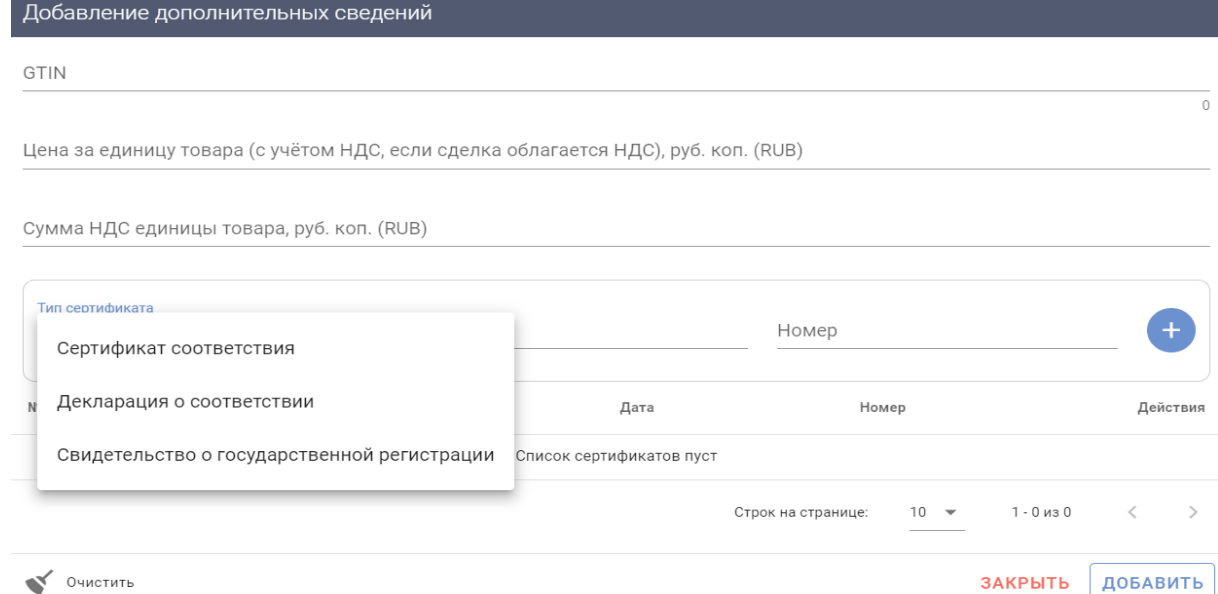

При обработке данных об отгрузке товара системой контролируется принадлежность кода маркировки отправителю данных и действительность кода: соответствие статуса кода маркировки выполняемой операции. Сведения об отгрузке в автоматическом режиме предоставляются грузополучателю для выполнения операции оприходования.

В кабинете во вкладке Список отгрузок пользователю предоставлена возможность просмотра списка всех переданных в систему отгрузок и их статусов (состояний):

*Создан* (данные в системе зафиксированы, ожидают очереди на обработку);

*В пути* (данные в системе зафиксированы, грузополучателемучастником системы в РБ не подтверждены);

*Отгружен* (данные в системе зафиксированы, грузополучатель не является участником системы, данные об оприходовании им товаров в систему не поступают);

*Ошибка* (данные в системе зафиксированы, однако не были соблюдены требования в части заполнения полей или не указаны обязательные сведения, или документ отклонен грузополучателем, или иное);

*Ожидает приемку* (данные в системе зафиксированы, грузополучателемконтрагентом РФ не подтверждены);

*Приемка* (данные в системе зафиксированы, документ частично оприходован грузополучателем);

*Принят* (данные об оприходовании грузополучателем подтверждены);

*Отменен* (документ недоступен для оприходования грузополучателем, отменен оператором по запросу грузоотправителя по различным причинам).

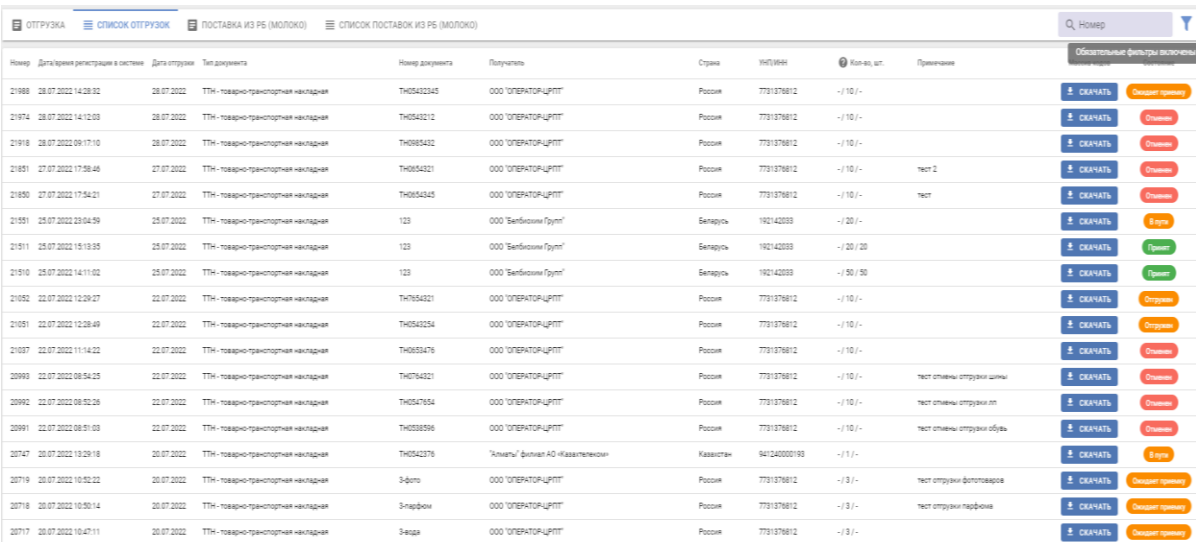

Если отгрузка отобразилась со статусом «Ошибка», то текст ошибки можно просмотреть, дважды нажав на состояние документа. Для отмены отгрузки, имеющей статус «Ошибка», необходимо обратиться в службу поддержки оператора с указанием номера отгрузки в системе и причины ее отмены.

Над списком доступны все функции работы со списком: сортировка, фильтрация данных, изменение количества строк на странице, «листание» страниц и т.д.

#### <span id="page-20-0"></span>*4.3.3 Приемка из РБ*

Данный пункт меню используется для передачи в систему информации об оприходовании маркированных товаров участником системы, отгруженных в его адрес (*перемещение маркированного товара между субъектами хозяйствования РБ либо получение реализации БСО от оператора*).

Для ввода данных необходимо выбрать пункт меню Приемка из РБ. После чего в рабочей области будет отображен список отгрузок, отсортированных в хронологическом порядке по убыванию даты отгрузки с указанием статуса операции: «В пути» (данные в системе зафиксированы, грузополучателем не подтверждены), «Принят» (данные об оприходовании грузополучателем подтверждены).

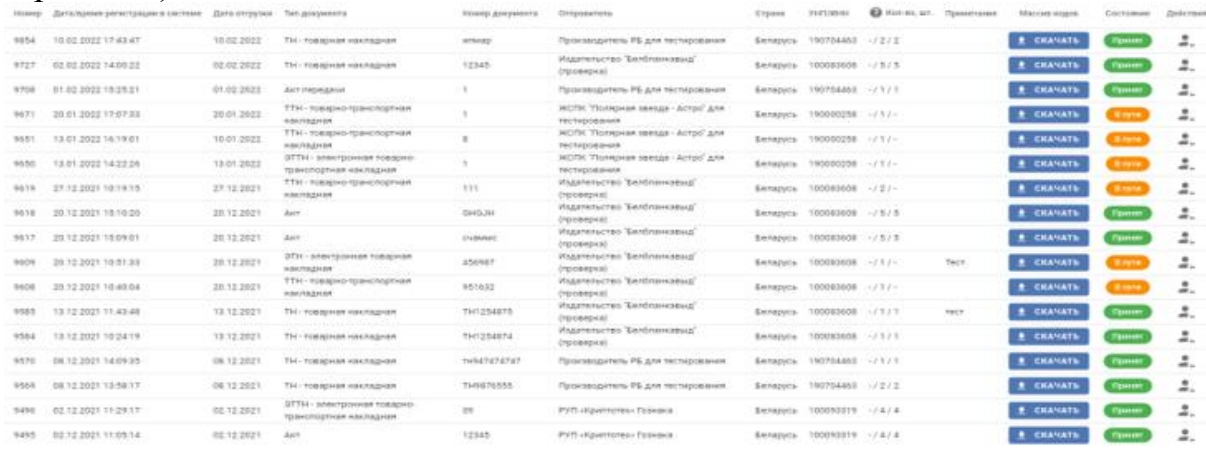

Далее необходимо выбрать из списка документ отгрузки и выполнить действие «Оприходовать». С помощью функции «Выбор файла с кодами» прикрепить файл с кодами маркировки в документе формата \*txt или, указав режим «Ручной ввод кодов», выполнить сканирование средств идентификации, нанесенных на упаковку или товарную этикетку. Для передачи сведений в систему необходимо выполнить действие «ОТПРАВИТЬ». *Справочно: для успешного оприходования в файле должны содержаться только коды маркировки.*

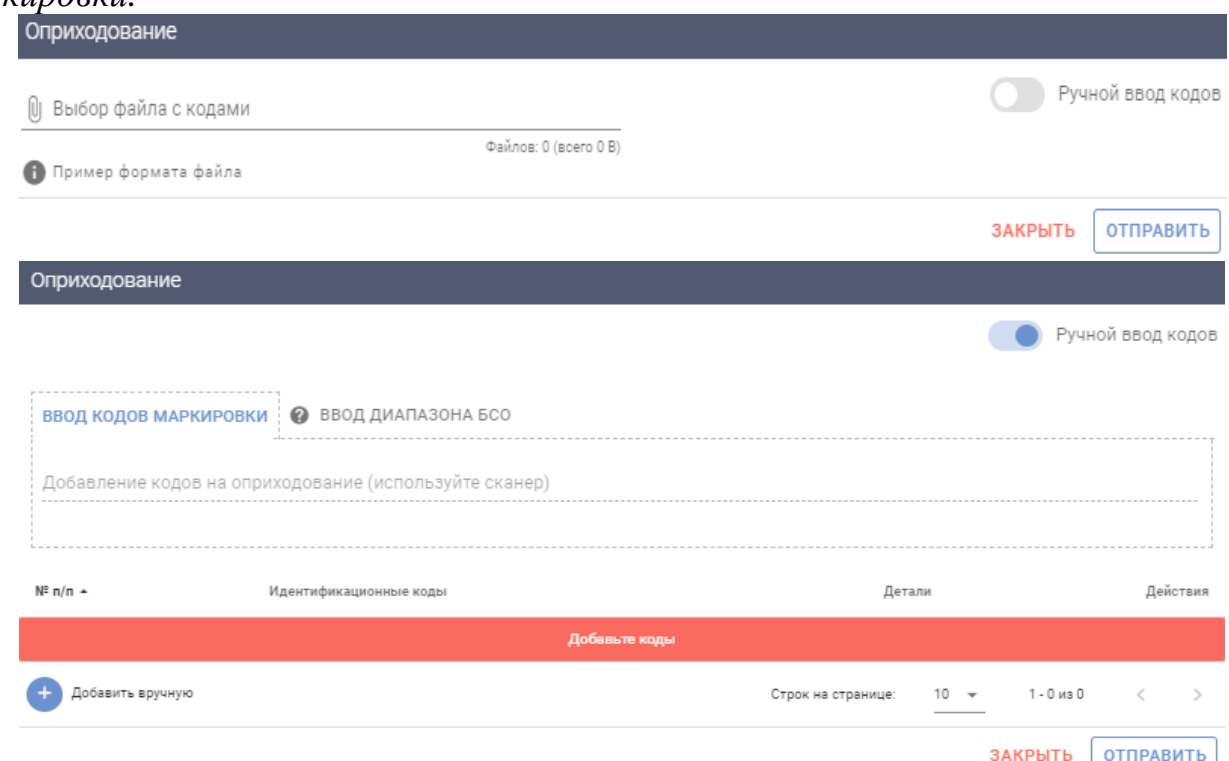

При обработке данных системой контролируется соответствие данных: дублирование информации, наличие сведений об отгрузке указанного кода маркировки грузополучателю, соответствие статуса кода маркировки выполняемой операции и др.

После сохранения данных в системе их изменение или удаление пользователем невозможно. В случае возникновения ошибочно указанных данных необходимо обратиться в службу поддержки оператора.

Над списком доступны все функции работы со списком: сортировка, фильтрация данных, изменение количества строк на странице, «листание» страниц и т.д.

### <span id="page-21-0"></span>*4.3.4 Смена владельца*

Данная функция выполняется участником оборота товаров для принятия на учет маркированных товаров его владельцем. Смена владельца кодов маркировки обязательна к выполнению для вывоза товара при трансграничной торговле, если грузоотправитель не является по данным ГИС «Электронный знак» владельцем маркированного товара, в частности, если не были переданы

в систему сведения об отгрузке товаров грузоотправителем и не выполнено оприходование грузополучателем товаров. *Для вывоза, признания товаров, маркированных в РБ, все коды маркировки должны принадлежать грузоотправителю и иметь статус «Промаркирован товар».*

Для выполнения функции в кабинете участника необходимо выбрать пункт меню Смена владельца, на форме ввода указать запрашиваемые данные: товарную группу, при необходимости примечание, затем с помощью функции «Выбор файла с кодами», загрузить файл с полными кодами маркировки в формате \*txt либо просканировать с использованием 2D сканера средство идентификации, либо ввести вручную через функцию «Копировать» и «Вставить» из приложения Блокнот либо Notepad++ коды маркировки и выполнить действие «ОТПРАВИТЬ».

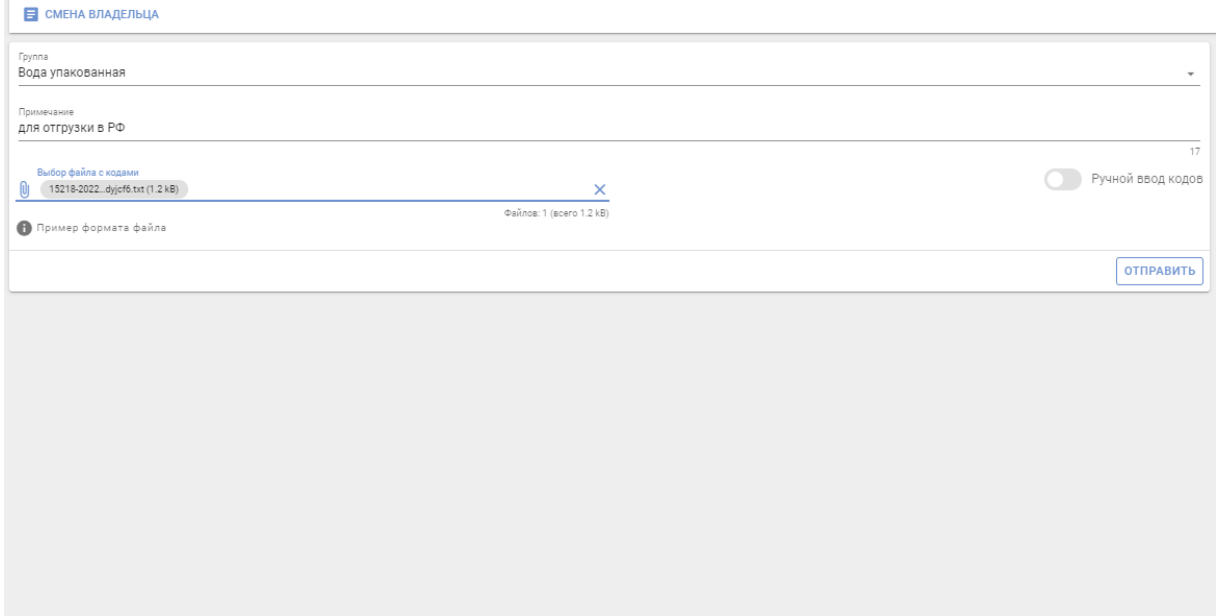

Проверить код маркировки после выполнения операции «Смена владельца» можно в карточке товара просканировав средство идентификации с помощью 2D сканера или вставив код маркировки из файла формата \*txt.

# <span id="page-22-0"></span>**4.4 Прочее** *4.4.1 Списание*

<span id="page-22-1"></span>Данный пункт меню используется для передачи в систему информации о списании кодов маркировки в случаях их утери товара, порчи, хищения и т.д. Функция выполняется владельцем кодов маркировки. Подготовка первичных документов (акта) выполняется участником в своей учетной системе.

Для выполнения функции в кабинете участника необходимо выбрать пункт меню Списание, на форме ввода указать запрашиваемые данные: номер и тип документа, причину списания (ликвидация, утеря, уничтожение, хищение, порча т.д.) и, при необходимости, комментарий по данной операции (в частности, при хищении кодов маркировки указать документ, подтверждающий факт хищения), затем с помощью функции «Выбор файла с кодами» загрузить

массив кодов маркировки, подлежащих списанию, либо просканировать с использованием 2D сканера средство идентификации, либо ввести вручную через функцию «Копировать» и «Вставить» из приложения Блокнот либо Notepad++ коды маркировки и выполнить действие «ОТПРАВИТЬ».

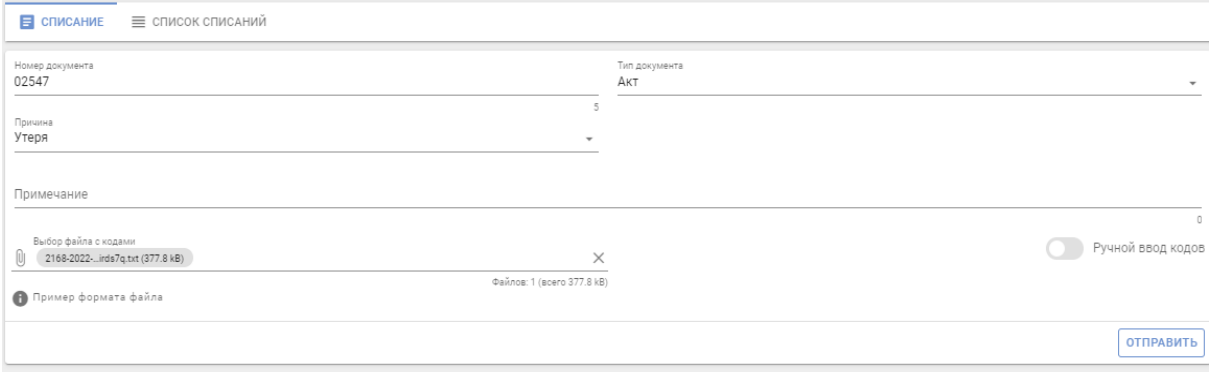

*Режим ввода диапазона БСО используется при необходимости списания бланков строгой отчетности - защищенных материальных носителей, знаков защиты и др.*

При обработке данных о списании кодов маркировки системой контролируется принадлежность их участнику-отправителю данных: соответствие статуса кодов маркировки при выполняемой операции, контроль дублирования данных и т.д.

После сохранения данных в системе их изменение или удаление пользователем невозможно.

Во вкладке Список списаний содержится информация о каждом списании (включая дату списания, номер и тип списанного документа, причину списания). *С помощью кнопки «Фильтры», расположенной в правом верхнем углу кабинета участника, можно отсортировать список списаний по дате регистрации в системе и типу документа (по умолчанию в системе установлен фильтр на тип документа «Порча»).*

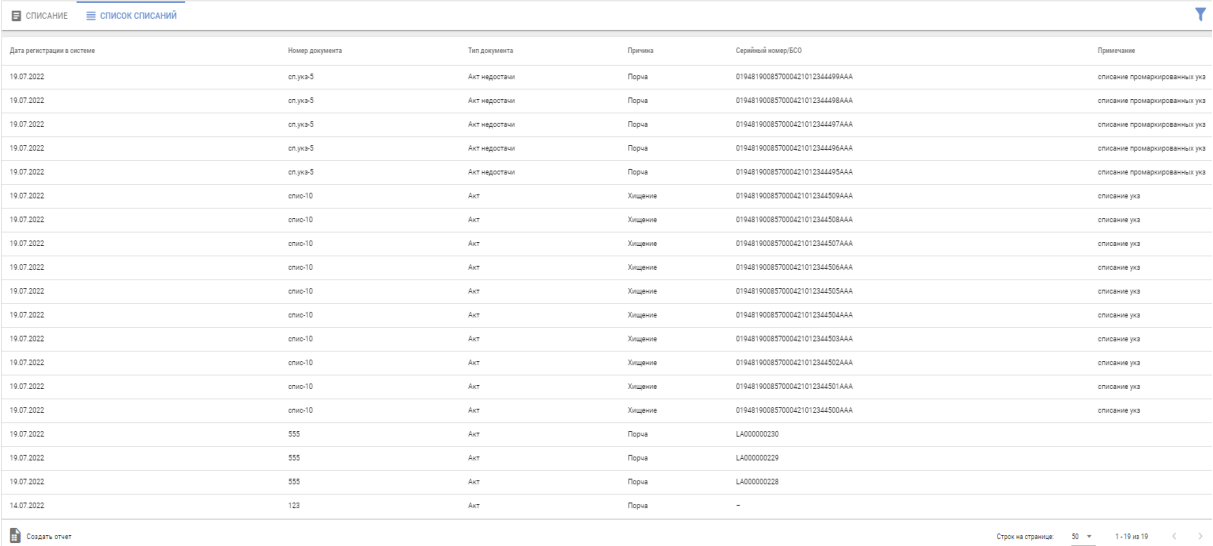

*Системой маркировки списанным кодам маркировки присваивается статус «Недействительно. Списан». При проверке кодов маркировки мобильным приложением «Электронный знак» формируется статус «Выведен из оборота».*

Под списком находится кнопка «Создать отчет», после нажатия на которую начнется скачивание сформированного отчета в формате xlsx.

### <span id="page-24-0"></span>**4.5 Информация**

### <span id="page-24-1"></span>*4.5.1 Карточка товара. Мобильное приложение «Электронный знак»*

Карточка товара представляет собой отчет обо всех данных, имеющихся в системе, по указанному коду маркировки или серии и номеру БСО, расположенных в хронологическом порядке.

Для получения данных о карточке товара необходимо указать код маркировки (прочитать сканером либо ввести вручную (скопировать через буфер обмена), либо ввести серию и номер БСО в формате ХХХnnnnnnnnn (где Х - заглавная буква латинского алфавита, n - цифра). При отсутствии данных в Системе будет отображено соответствующее уведомление, при наличии - будет отображено описание товара (включая его фото, при наличии), сведения о маркировке и перемещении товара и его текущий статус, местонахождение (владелец) товара.

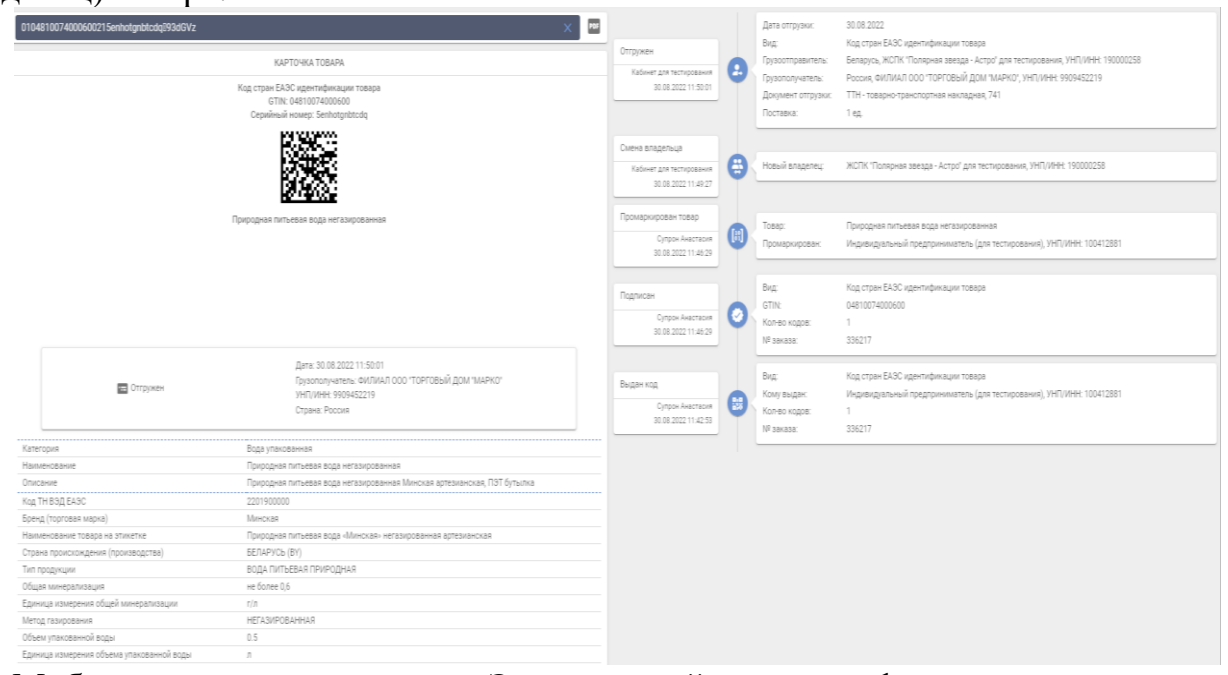

Мобильное приложение «Электронный знак» функционирует под операционными системами Android, iOS и обеспечивает:

- установку приложения на мобильное устройство (через Google Play, AppStore, AppGallery);

- сканирование средства идентификации - GS1 DataMatrix код;

- предоставление информации о маркированном товаре: текущий статус, фото и описание товара;

- возможность потребителю ввести и передать в ГИС «Электронный знак» сведения (включая фото) о несоответствии информации, отображаемой мобильным приложением и фактически нанесенной на этикетку (упаковку) товара.

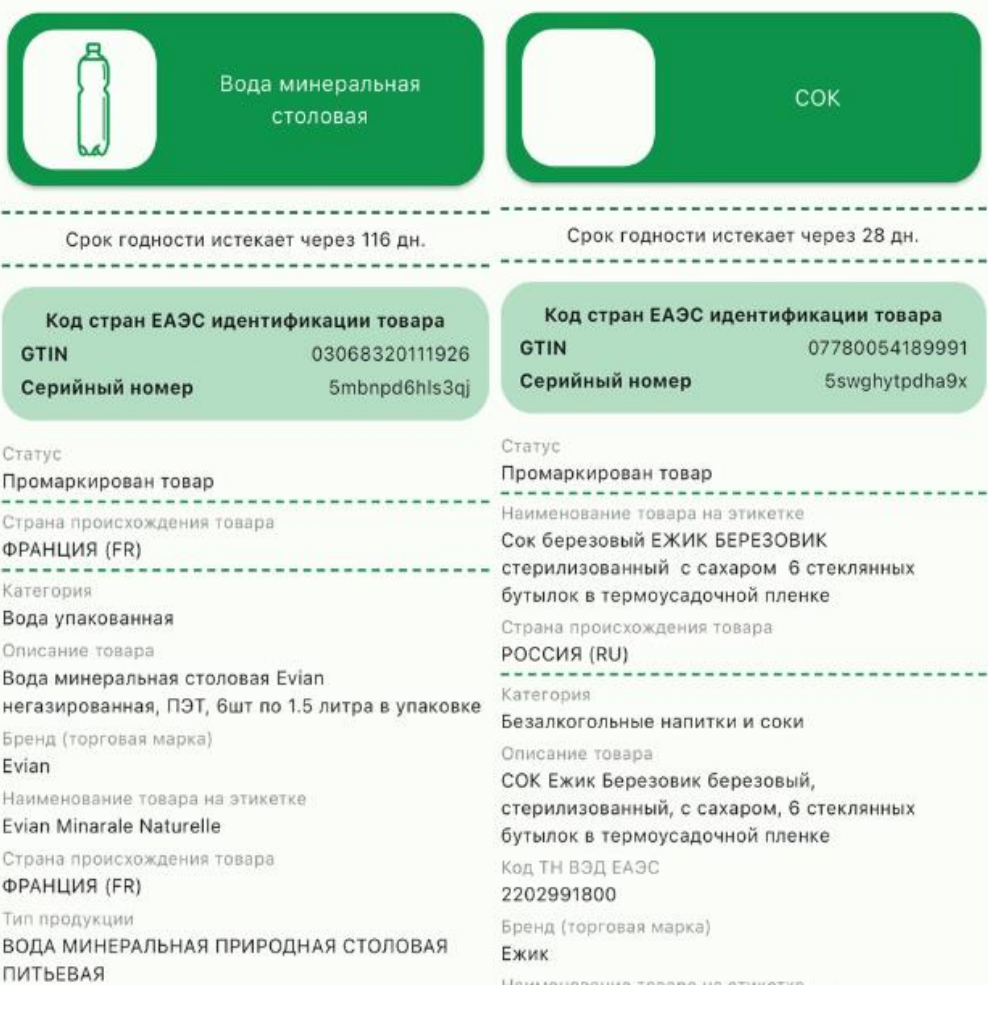

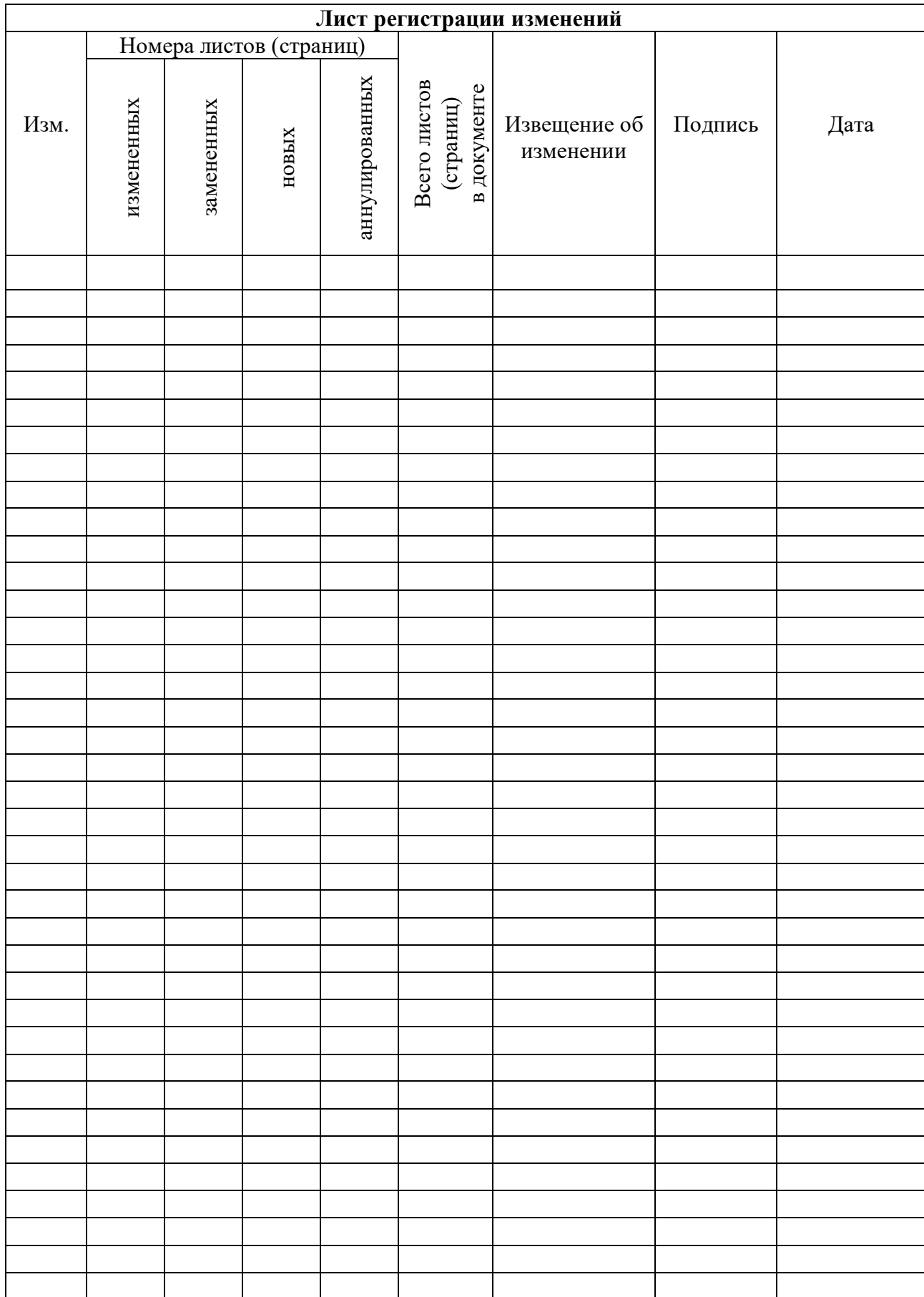